# 소프트웨어 실행 파일 다운로드 방법 (Window 10/11의 경우)

**다음은 당사 웹사이트에서 소프트웨어 다운로드 시, 올바로 실행할 수 있는 방법에 대한 안내입니다. 본 안내에 따라 실행파일을 다운로드하셔서 소프트웨어를 PC에 설치하여 주십시오. 기타 문의사항이 있으신 경우, 세진계기㈜ 고객센터로 연락하여 주십시오.** 

# **▶인터넷 브라우저는 『네이버 웨일』을 사용하여 다운로드하실 것을 권장합니다. ▶설치 예는 전원 품질 분석기 KEW 6315의 경우이며, 기타 소프트웨어의 설치 방법도 동일합니다.**

- 1. 세진계기(주) 홈페이지(www.교리스.한국)에 접속하여, 상단의 메뉴 "다운로드" → "관련 소프트웨어"로 이동합니다. 리스트 중에서 다운로드할 제품의 모델명을 클릭하여 이동합니다.
- 2. 다운로드할 소프트웨어를 클릭하면, 다운로드가 개시됩니다.

 $\Delta$ 

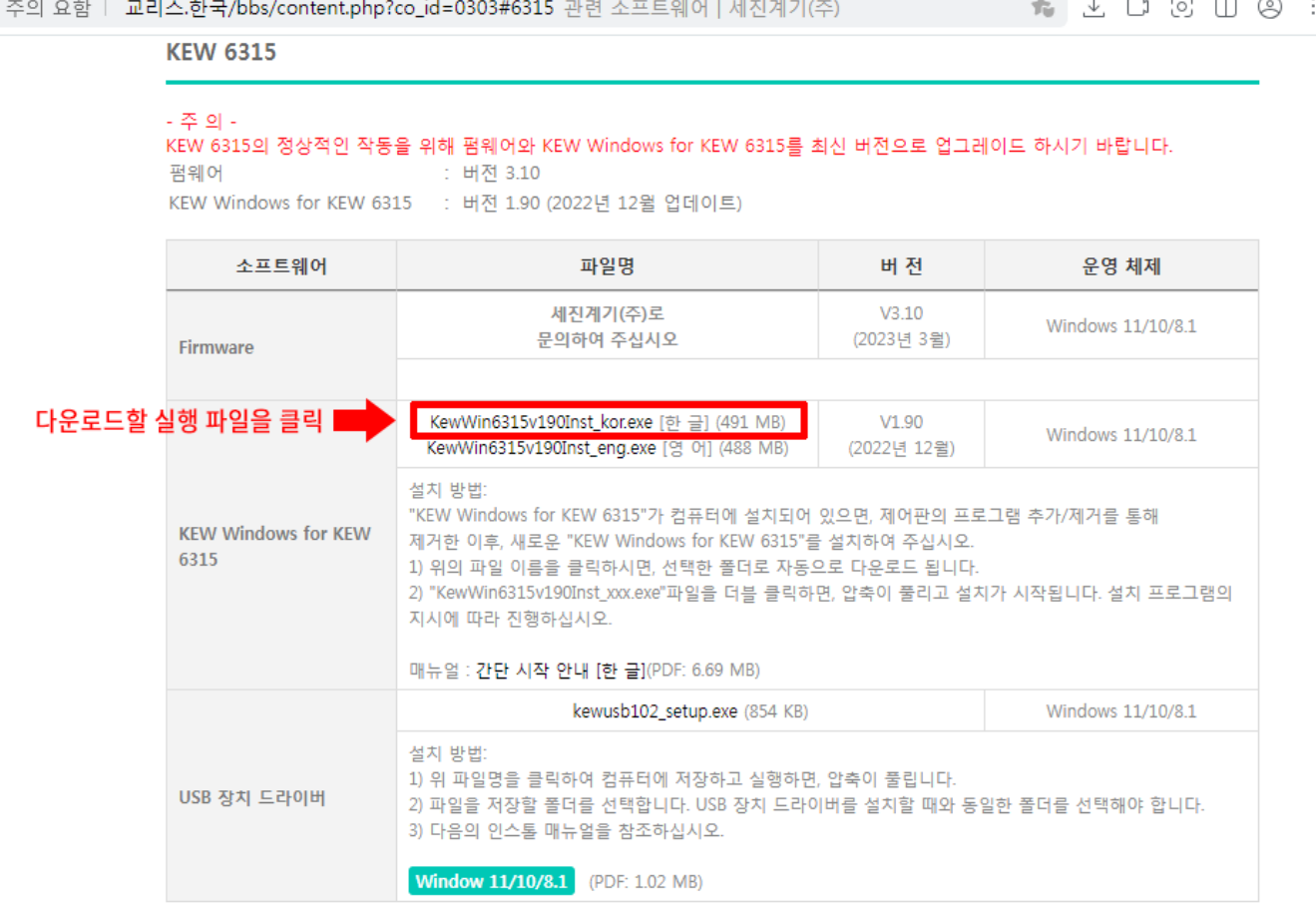

3. 파일 다운로드 창이 열리면, "다른 이름으로 저장", "열기", "저장" 중에서 하나를 선택하고 클릭합니다.

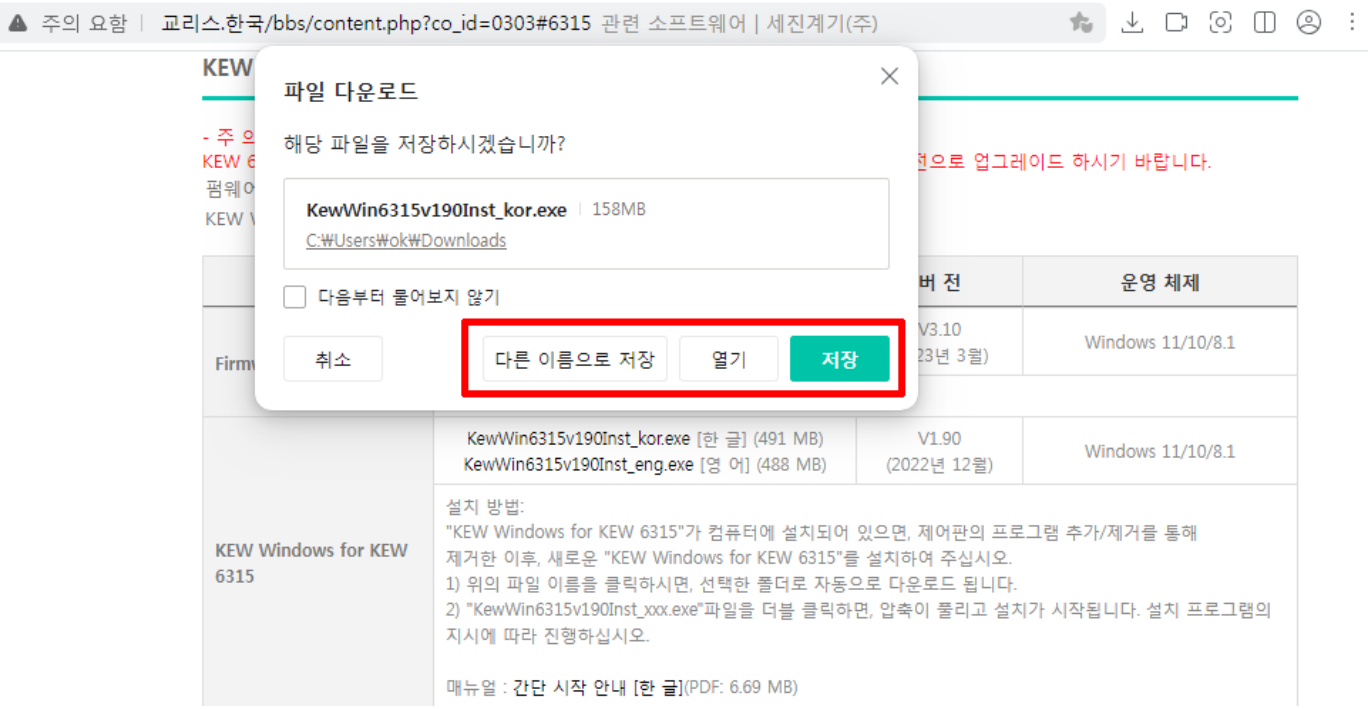

# 4. 실행 파일의 다운로드가 개시되고, 실행 예정 시간이 표시됩니다.

![](_page_1_Picture_11.jpeg)

## 5. 다운로드가 완료되면, 오른쪽 화살표를 클릭하여 다운로드 상세로 이동합니다.

![](_page_2_Picture_32.jpeg)

#### 6. Windows의 PC 보호창이 나타나면, 추가 정보를 클릭합니다.

![](_page_2_Figure_3.jpeg)

7. 실행 파일 정보가 표시되면, "실행"을 클릭합니다.

![](_page_3_Picture_12.jpeg)

8. 실행 파일의 추출이 진행되고, 설치 준비 중이라는 안내창이 나타납니다.

![](_page_3_Picture_13.jpeg)

### 9. "다음"을 클릭하고 설치를 진행합니다.

![](_page_4_Picture_20.jpeg)

10. 설치가 완료되면, "마침"을 클릭합니다.

![](_page_4_Picture_3.jpeg)

**이상의 설치 과정은 확실한 소프트웨어의 설치를 위해서 2회 반복 실행됩니다.**

# 11. 설치가 완료되면, USB 드라이버의 설치를 위해 "다음"을 클릭합니다.

![](_page_5_Picture_17.jpeg)

12. ① 사용권 계약의 동의를 클릭하고, ② "다음"을 클릭합니다.

![](_page_5_Picture_18.jpeg)

![](_page_6_Picture_14.jpeg)

13. 모든 설치가 완료되면 "마침"을 눌러, 설치 프로그램을 종료합니다.

14. 설치가 완료된 후, 윈도우의 시작 버튼(PC 좌측 하단)을 클릭하고, "모든 앱"을 클릭합니다.

![](_page_6_Picture_3.jpeg)

15. "모든 앱" 목록 중에 "KEW" 폴더를 클릭하여 "KEW6315" 소프트웨어를 마우스의 좌클릭으로 잡아서 바탕화면으로 드래그하여 바로가기를 생성합니다.

![](_page_7_Figure_1.jpeg)

16. 바탕화면에 바로가기가 생성된 "KEW6315"를 더블클릭하면 소프트웨어가 실행됩니다.

![](_page_7_Picture_3.jpeg)